# Uvoz in priprava izkazov

Zadnja sprememba 17/05/2021 11:15 am CEST

Poročila v programu **Dvostavno knjigovodstvo** pripravljamo z **Izkazi**. Obdelava Izkazi je namenjena:

- pripravi letnih poročil za zunanje poročanje (Ajpes, FURS,…),
- pripravi Statistike finančnih računov,
- pripravi Četrtletnega poročanja poslovnih subjektov
- pripravi izkazov za lastne potrebe

Izkaze pripravljamo v meniju **Šifranti / Šifranti DK**, kjer iz spustnega seznama izberemo **Izkazi** in odpre se nam preglednica s seznamom že pripravljenih izkazov. Na tem mestu lahko obstoječe izkaze popravljamo, brišemo oz. dodajamo nove.

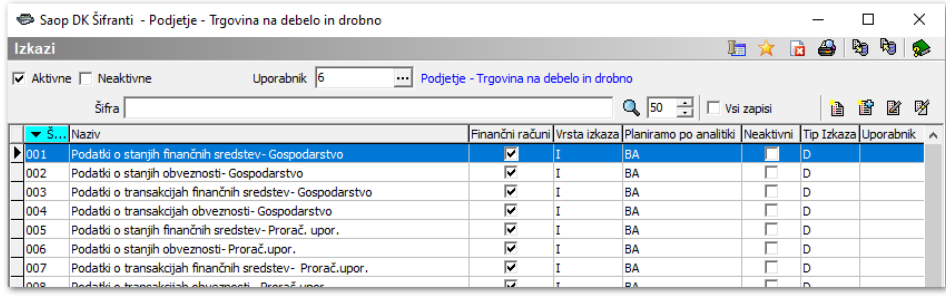

### **1. Uvoz izkazov**

Datoteke z izkazi najprej shranimo v naš računalnik:

1 Na računalniku ustvarimo novo mapo, kamor bomo shranili izkaze.

2 Na spletni strani Saop podpore - Nasveti in navodilav rubriki Knjigovodstvo / Dvostavno knjigovodstvo poiščemo nasvet **Izkazi za Dvostavno knjigovodstvo** ter poiščemo izkaze za svojo pravnoorganizacijsko obliko.

3 Z levim gumbom na miški kliknemo na povezavo z izkazom.

· C.Gospodarske družbe

4

Izkazi za gospodarske družbe

5 Na spodnjem delu zaslona se nam odpre okno, kjer nas vpraša, kaj želimo

#### **V tem prispevku**

narediti z datoteko. Kliknemo na puščico pri **Shrani** in nato **Shrani kot**.

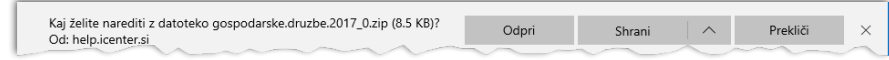

6 Zip datoteko shranimo v mapo, ki smo jo odprliv ta namen.

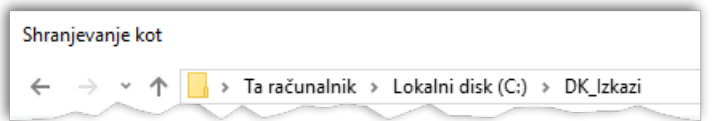

Mapo odpremo, datoteke ekstrahiramo.

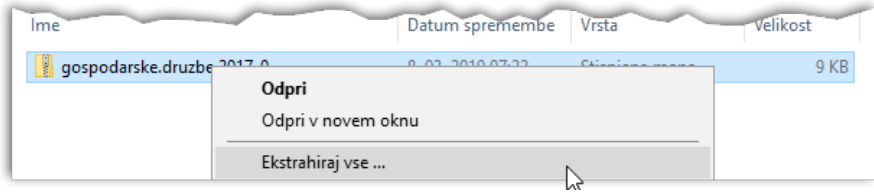

7 Sledi uvoz v **Šifranti / Šifranti DK** v Dvostavnem knjigovodstvu.

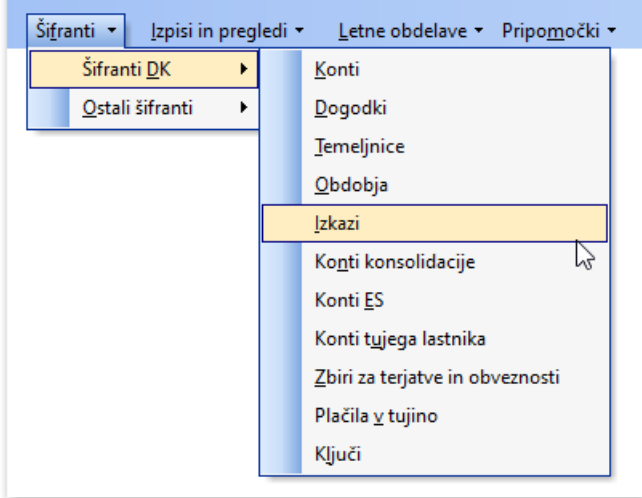

a.) Odpre se nam šifrant izkazov, kjer kliknemo na ikono za Uvoz podatkov.

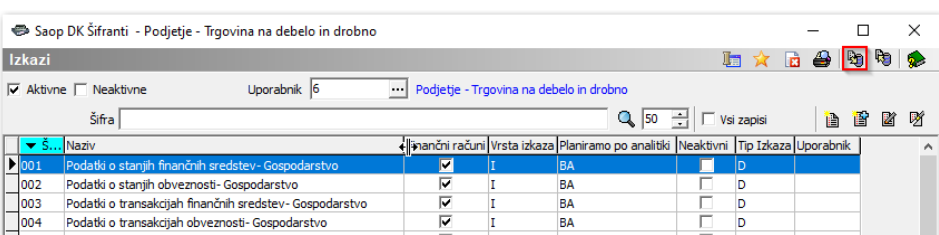

b.) Odpre se novo okno za uvoz, kjer:

- V polje **Prenesi iz datoteke** izberemo mesto, na katero smo shranili datoteko z izkazi. To naredimo tako, da s pomočjo ikone poiščemo mapo v našem računalniku.
- V polje **V šifre izkaza od** vpišemo zaporedno številko, od katere naprej se bodo izkazi shranili v bazo. Tukaj lahko izberemo naslednjo zaporedno številko od zadnje največje, ki jo imamo trenutno v izkazih.
- V polju **Način prenosa** izberemo **Dodajanje in popravljanje zapisov.**

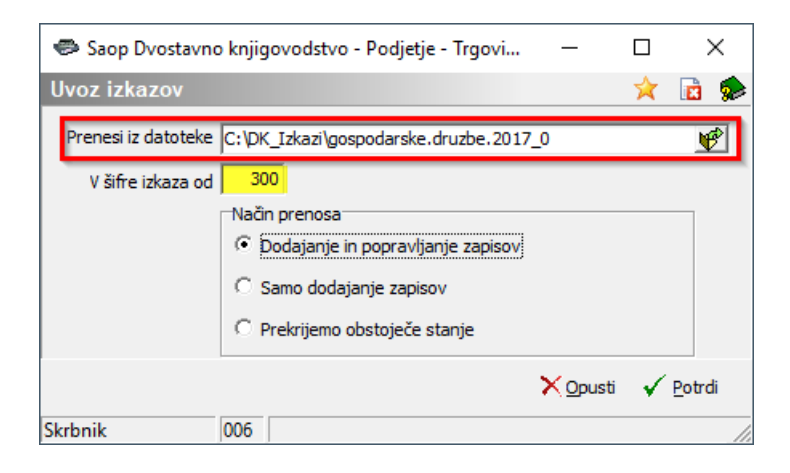

Ko potrdimo, se nam izkazi uvozijo in za vsako datoteko posebej (iz mape, ki smo jo določili za uvoz) se odpre Dnevnik prenosa (5 dnevnikov). Vsak dnevnik sproti zapremo s klikom na  $\times$   $z<sub>apri</sub>$ .

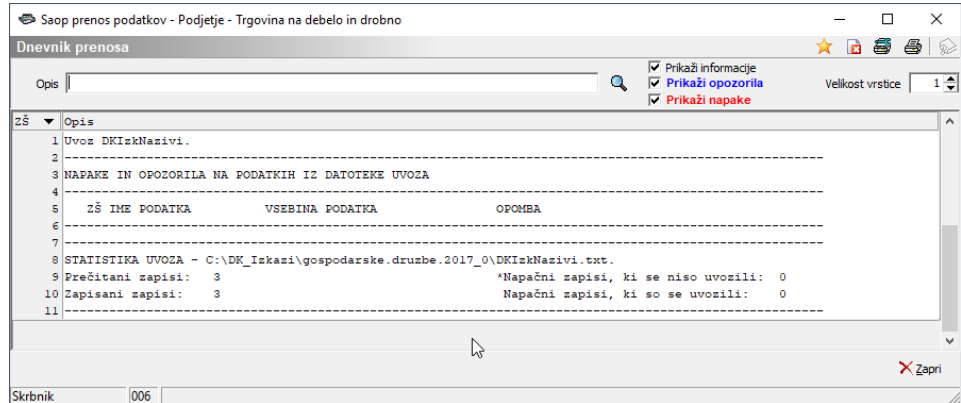

Na ta način smo uvozili nove izkaze.

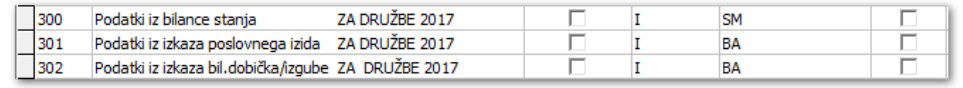

## **2. Urejanje izkaza**

Pri dodajanju in popravljanju izkazov se nam odpre spodnje okno:

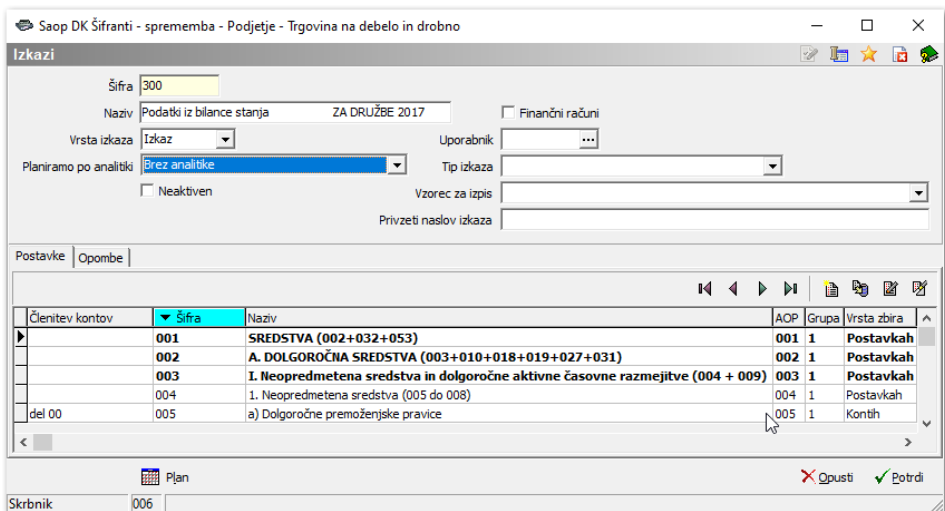

- **Šifra** vpišemo šifro izkaza. Program predlaga prvo prosto številko.
- **Naziv** izkaz poljubno poimenujemo.
- **Finančni računi** z izbiro označimo izkaze, ki so namenjeni pripravi Statistike finančnih računov.
- **Vrsta izkaza** izberemo izkaz.
- **Uporabnik** izberemo za katerega uporabnika pripravljamo izkaz. V kolikor želimo, da se pripravljen izkaz uporablja v vseh uporabnikih pustimo polje prazno.
- **Planiramo po analitiki** v kolikor planiramo po analitikah, lahko izbiramo med stroškovnimi mesti, stroškovnimi nosilci, referenti in konti. Če ne planiramo po analitikah, bo pravilna izbira Brez analitike. Če izberemo po kontih, bomo planirali na nivoju kontov.
- **Tip izkaza** ta izbira nam omogoča določitev frekvence priprave izkaza za aktivno obveščanje.
- **Neaktiven** z izbiro označimo, da je izkaz neaktiven, ko ga ne potrebujemo več. V preglednici lahko izkaze filtriramo glede na status aktivnosti: **Aktiven / Neaktiven**.
- Zavihek **Postavke** vnašamo, popravljamo in brišemo postavke, ki jih želimo prikazovati v izkazu.

#### **2.1 Vnos postavk**

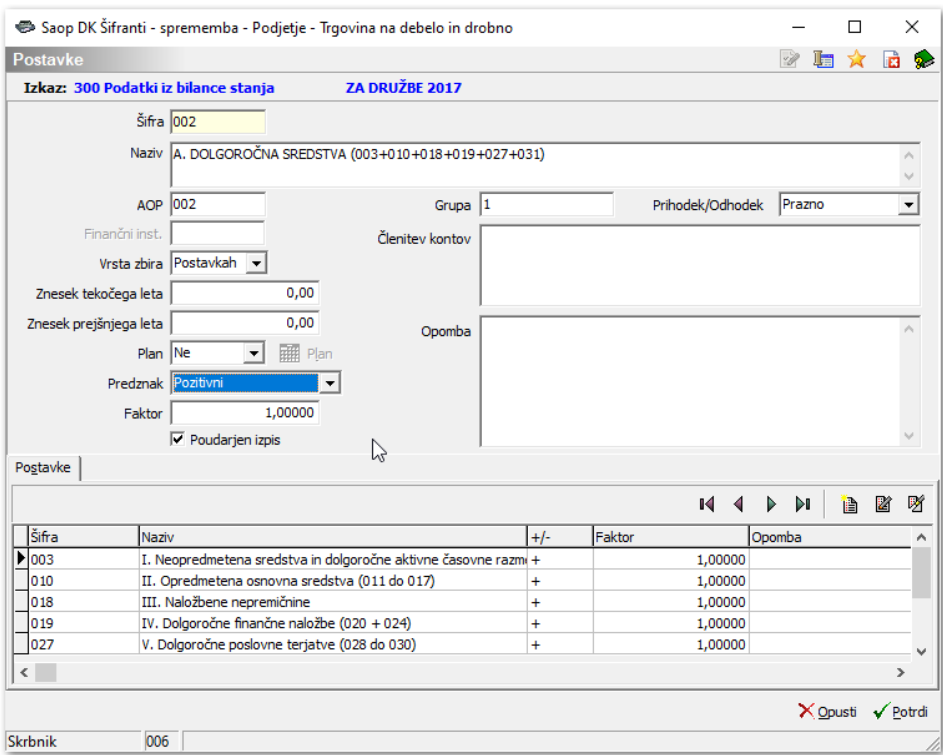

- **Šifra** vpišemo zaporedno številko postavke. Predlagamo, da je ta šifra enaka šifri AOP–ja.
- **Naziv** vpišemo naziv postavke (poljuben tekst).
- **AOP** vpišemo šifro AOP–ja prepišemo šifro postavke.
- **Vrsta zbira** za vsako postavko moramo določiti iz katerih podatkov se bo formirala. Izbiramo lahko med: Konti – postavka bo izračunana na osnovi prometa izbranih kontov, Postavkami – postavka bo izračunana na osnovi drugih postavk, Glavami – postavka je samo besedilo, Zneski – postavka bo dobila vrednost iz vnesenih zneskov.
- **Znesek tekočega leta** v to polje vpišemo znesek, ki predstavlja vrednost te postavke v tekočem letu. To uporabimo takrat, ko vrednost postavke ne moremo izračunati iz kontov ali drugih postavk.
- **Znesek prejšnjega leta** v to polje vpišemo znesek, ki predstavlja vrednost te postavke v prejšnjem letu. To uporabimo takrat, ko vrednosti postavke v preteklem letu ne moremo izračunati iz kontov ali drugih postavk preteklega leta.
- **Plan** če želimo dodati v izkaz tudi planske podatke za posamezne postavke, polje označimo z DA in vpišemo planske podatke po mesecih in tudi po analitikah, če smo določili v Izkazu, da Planiramo po analitiki.
- **Predznak** tu določimo pod kakšnimi pogoji se bo postavka v izkazu upoštevala. Če izberemo predznak Pozitivno, se bo upoštevala samo pri

pozitivnih vrednostih, če izberemo Negativni se bo upoštevala samo pri negativnih vrednostih, če pa izberemo Ne glede na predznak ,se bo postavka upoštevala ne glede na to ali je pozitivna ali negativna vrednost postavke.

- **Faktor** če se vrednost postavke ne upošteva v celoti, vpišemo faktor s katerim naj se postavka množi. Če želimo, da se postavka upošteva v celoti, moramo vpisati faktor 1,00000.
- **Poudarjen zapis** če označimo s kljukico, bo vrstica odebeljena.
- **Grupa** vpišemo grupo podatkov za postavko izkaza. Ta podatek nam omogoča, da v isti šifri izkaza grupiramo podatke po različnih vsebinah (uporabljamo pri poročilih – nastavitve).
- **Prihodek / Odhodek** Podatek je namenjen grafičnemu prikazovanju prihodkov in odhodkov v izkazu (uporabljamo pri poročilih – nastavitve).
- **Členitev kontov** vpišemo konte, ki so upoštevani v postavki.
- **Opombe** vpišemo poljubno opombo.
- **Postavke / Konti** zavihek se predlaga glede na vrsto zbira. Lahko se vnašajo konti ali pa šifre postavk. Če je postavka določena kot Konti, potem je le–te potrebno vnesti. V nasprotnem primeru nas bo program pri izpisu opozoril, da niso vneseni.

#### **2.2 Vnos kontov izkaza**

Pri vnosu kontov izpolnjujemo naslednje podatke:

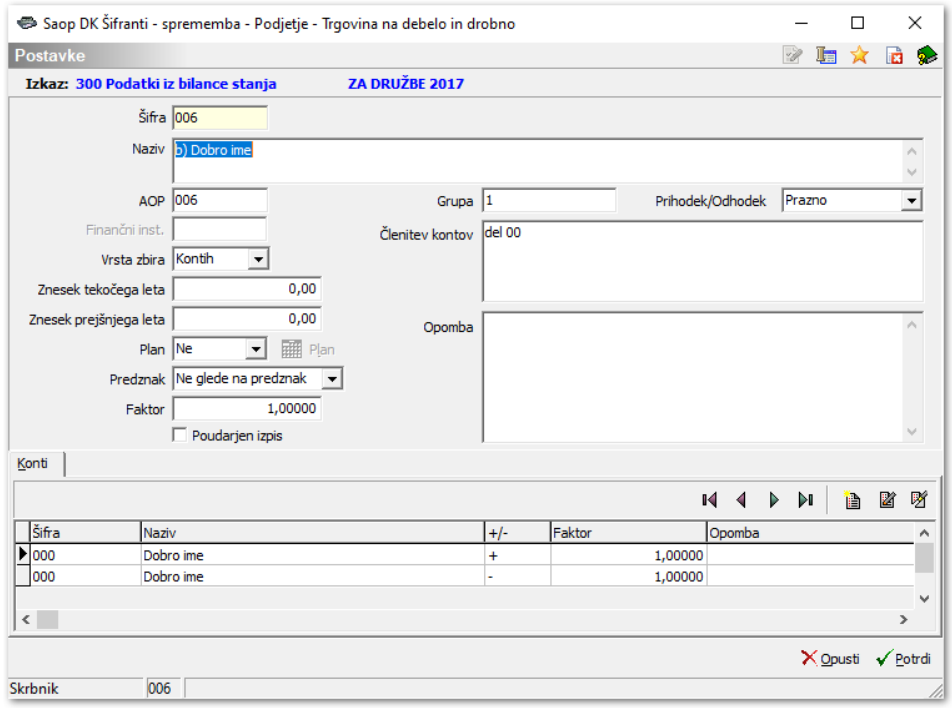

**Šifra** – izberemo konto iz šifranta kontov. Program bo upošteval vse konte, pri

katerih šifra ustreza vnesenemu kontu. Primer: če vnesemo konto 11 se bodo upoštevali vsi konti ki začnejo z 11 (11X, 11XXX, 11XXXX,…).

- **Vrsta postavke – izbire**:
	- Vsi zapisi v izračun salda ali prometa (glede na naslednjo izbiro) se bodo vključili vsi zapisi, ki ustrezajo izbiri.
	- Začetno stanje pri pripravi izkaza se bo na postavki izračunalo začetno stanje glede na datum iz vnosnega polja Datum začetnega stanja.
	- Končno stanje pri pripravi izkaza se bo na postavki izračunalo končno stanje glede na datum iz vnosnega polja Datum končnega stanja.

**Opomba: Začetno in končno stanje se uporabljata običajno pri postavkah izračuna povečanja oz. zmanjšanja zalog materiala, trgovskega blaga in proizvodov.**

- **P/S** določimo kaj naj se upošteva v izkazu, promet ali saldo.
- **+/–** določimo ali naj se promet oz. saldo konta prišteva ali odšteva z ostalim podatkom te postavke.
- **B/D** določimo ali naj se upošteva saldo oz. promet postavke v breme ali v dobro.
- **Faktor** s faktorjem določimo kolikšen del salda oz. prometa naj se upošteva v izkazu.
- **Opomba** vpišemo poljubno opombo.

#### **Opomba:**

**Popravljanje obstoječe vrstice kontov ni možno. V takem primeru je potrebno vrstico brisati in vnesti novo.**

#### **2.3 Primer vnosa postavke**

Pri vnosu postavk izpolnjujemo naslednje podatke:

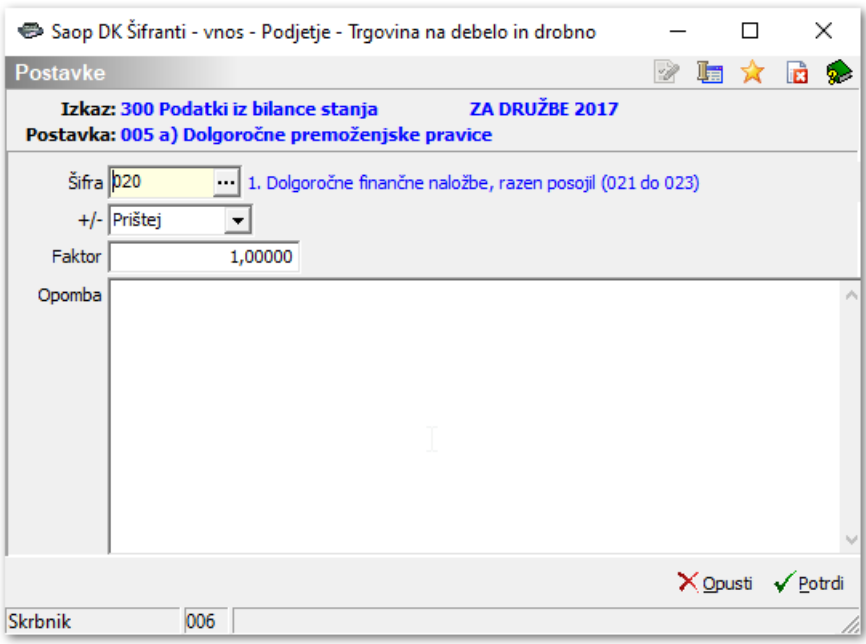

- **Šifra** izberemo šifro postavke iz preglednice vnesenih postavk v izkazu.
- **+/–** določimo ali naj se postavke prišteva ali odšteva, deli ali množi z ostalimi podatki v postavki.
- **Faktor** s faktorjem določimo kolikšen del postavke naj se upošteva v izkazu.
- **Opomba** vpišemo poljubno opombo.

## **3. Priprava izkaza**

V meniju **Izpisi in pregledi / Bilance / Izkazi**izberemo izkaz, ki ga želimo pripraviti. Odpre se nam okno:

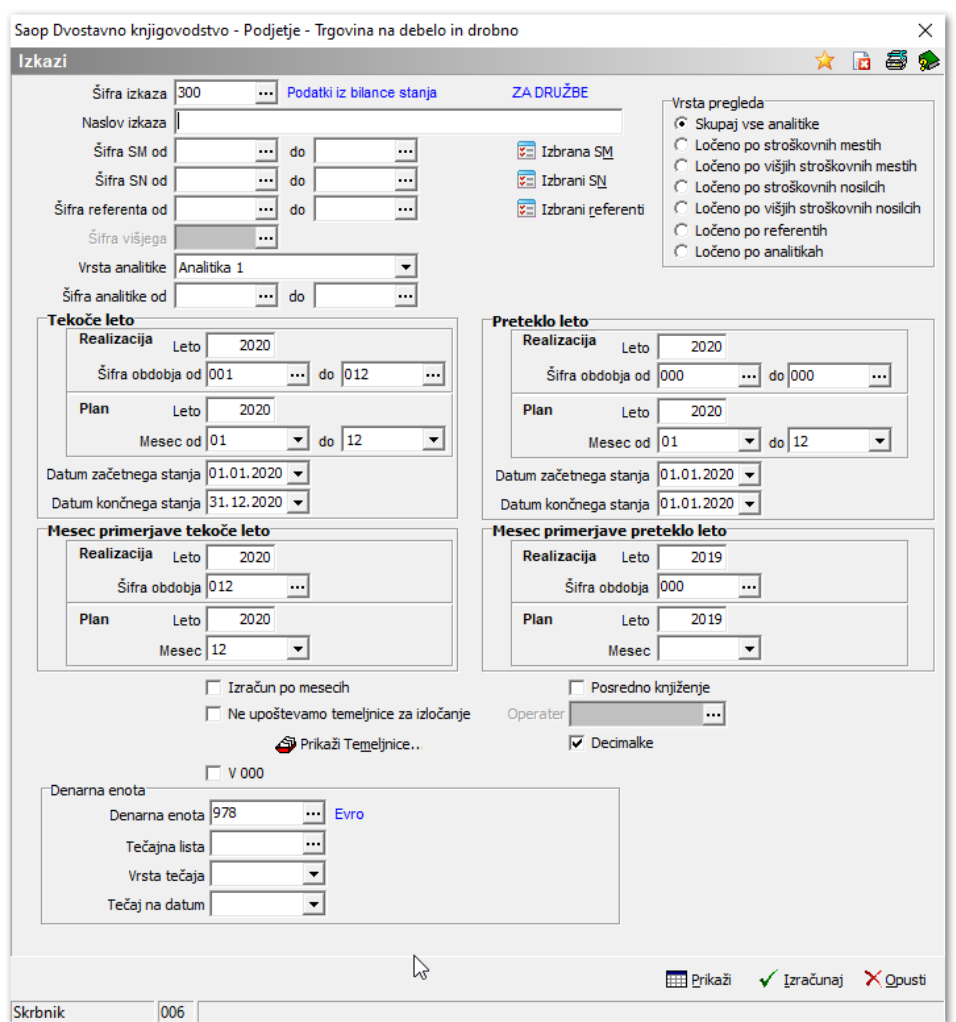

S klikom na  $\checkmark$  Izračunaj se bodo podatki na novo preračunali. To pomeni, da bodo brisani tudi tisti podatki, ki smo jih v tabelo Izkazi predhodno vnesli ročno.

S klikom na **se bo odprla tabela, v kateri se bodo prikazali podatki izbrane** šifre izkaza, pripravljeni v zadnjem izračunu Izkazov. Če za vneseno šifro izkaza niso še bili pripravljeni podatki, je ikona Prikaži neaktivna.

Po tem, ko se podatki izbranega izkaza prikažejo v tabeli, jih lahko ročno popravljamo in dopolnjujemo. V tem primeru moramo ob zaključku klikniti na ikono za preračun  $\Sigma$  Preračunaj..., da nam program preračuna vsote.

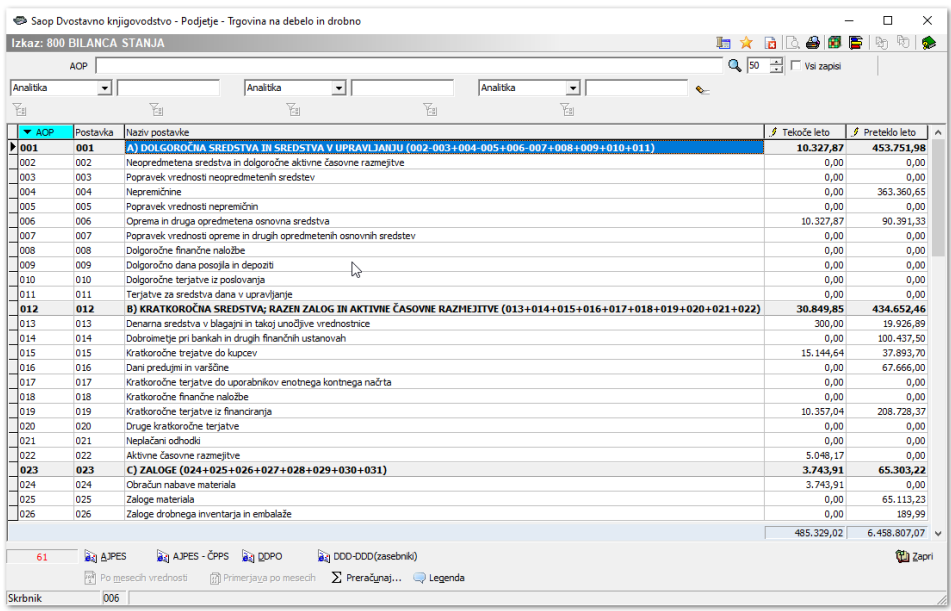

Podatke lahko pregledujemo tudi z izpisi na ikoni Tiskaj  $\bigoplus$ .

#### a.) Izberemo **Izkaz – Vzorec izkaza**in **Predogled.**

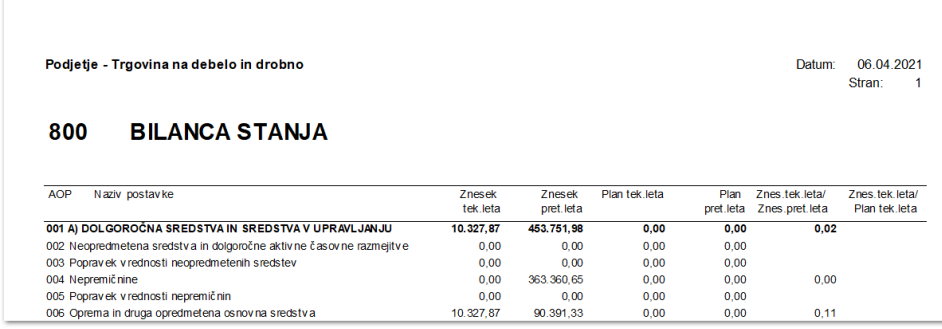

b.) Izberemo **Izkaz po kontih – kumulativno**. Tu lahko pregledamo, katere konte nam je upoštevalo v posameznih postavkah

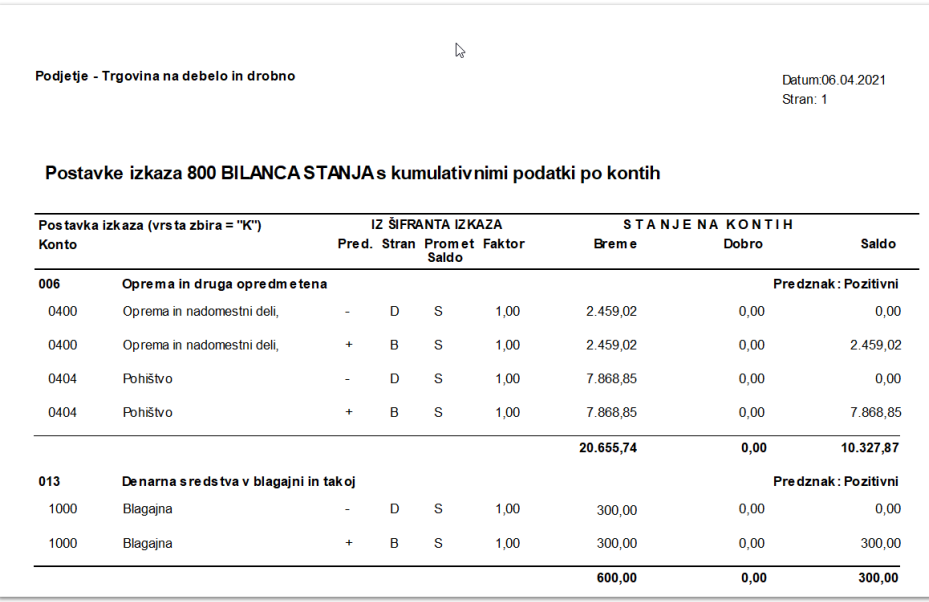

Ko imamo pripravljene ustrezne podatke za prenos (izračunati moramo vse izkaze, ki jih nameravamo poslati), kliknemo na ikono za pripravo želene datoteke.

**BEZ** AJPES AJPES-ČPPS 23 DDPO DDD-DDD(zasebniki)

Po tem moramo izpolniti še šifre izkazov, mapo, kamor se bodo shranili ter vpisati vse zahtevane splošne podatke (davčna številka, matična številka, naziv,…). Podatke lahko pregledamo na ikoni za tiskanje  $\bigoplus$  (bilanca stanja in izkaz poslovnega izida).